## **GUÍA RÁPIDA DE USO Y FUNCIONAMIENTO**

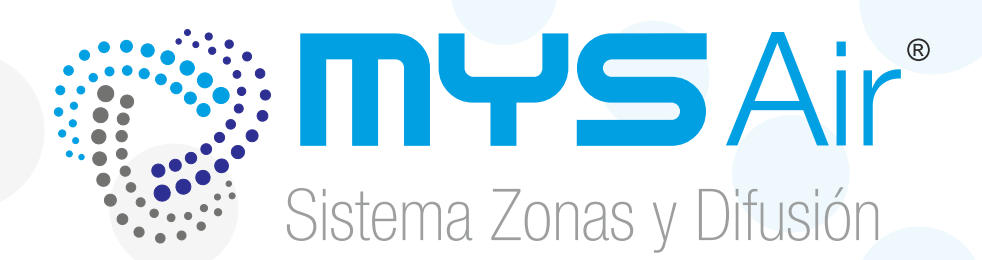

# **WEB CLOUD app.mysair.es**

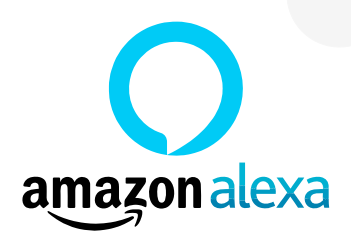

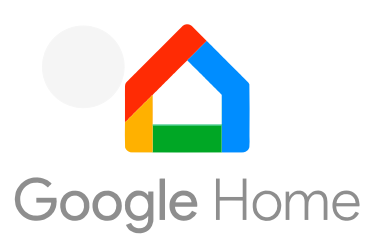

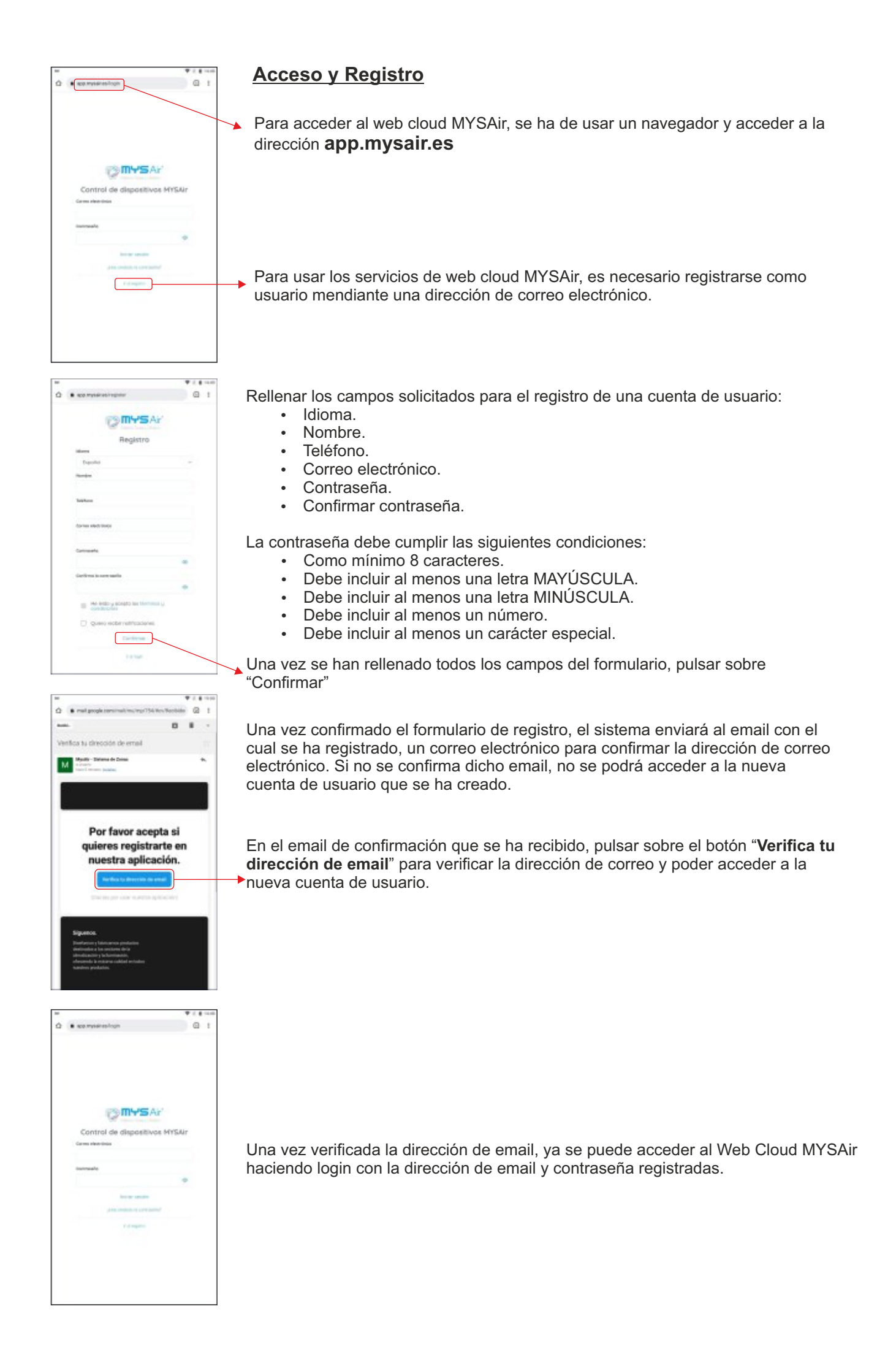

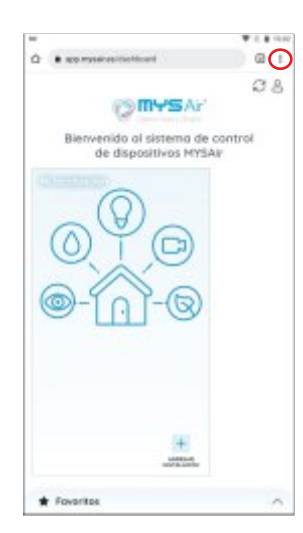

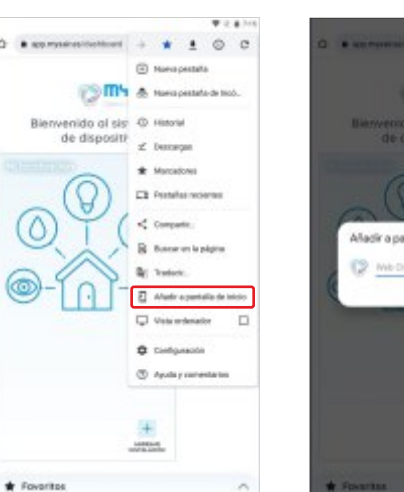

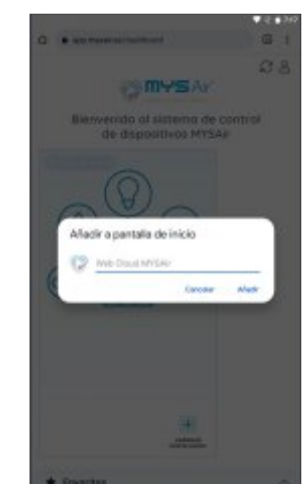

#### **Crear Acceso directo**

Desde dispositivos móviles, es posible crear un icono de acceso rápido a la pantalla del dispositivo para acceder de forma rápida y directa

Para ello, presionar el botón del menú del navegador (El botón para acceder al menú puede variar su posición y apariencia, en función del navegador que se esté utilizando) y seleccionar en el desplegable la opción **"Añadir a pantalla de inicio"**

#### **Registro de Instalación**

En pantalla aparece por defecto la Localización "Mi localización".

Las Localizaciones, son contenedores o carpetas, en los que se puede dar de alta varias instalaciones y de esa manera poder separarlas y poder tenerlas mejor organizadas si se desea (en caso de tener varias instalaciones totalmente independientes) no tenerlas juntas compartiendo el mismo espacio de visualización.

En cualquier momento se pueden crear nuevas localizaciones y personalizarlas con el nombre que se desee. El icono de la localización cambia en función del tipo de localización que seleccione al crearla o editarla.

Para añadir una instalación, presionar el icono "**Agregar instalación**" de las localización en la que se desea agregar al instalación, situado en la parte inferior derecha de las localizaciones existentes.

En el apartado "**Referencia de la Instalación**" hay que poner la referencia de instalación que el módulo wifi ha dado al conectarlo a la red wifi deseada.

En el apartado "**Nombre de la instalación**" se puede poner el nombre que se desee para identificar cada una de las instalaciones que se añaden.

Una vez cumplimentados los dos campos, pulsar sobre confirmar para añadir la instalación.

Si al pulsar el botón "Confirmar" le aparece "error al añadir la instalación", debe cerrar la sesión del Web Cloud y volver a iniciar sesión con sus credenciales de acceso. Una vez iniciada sesión, repetimos el proceso de registro de la nueva instalación.

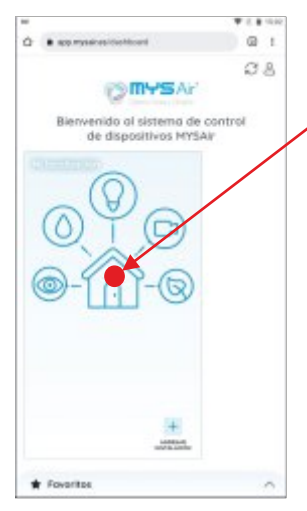

Para acceder a las instalaciones añadidas en cada localización, pulsar sobre la zona central del cuadro de localización.

 $\sigma$  .  $+ 0 1$ 

**Planta Baja Planta Primera**

 $38$ **Mi localización**

Una vez se accede al la localización seleccionada, aparecerán en la parte inferior de la pantalla todas las instalaciones que contiene la Localización.

Al pulsar sobre la instalación deseada, se desplegará, mostrando todas la zonas (Termostatos) que tiene dicha instalación.

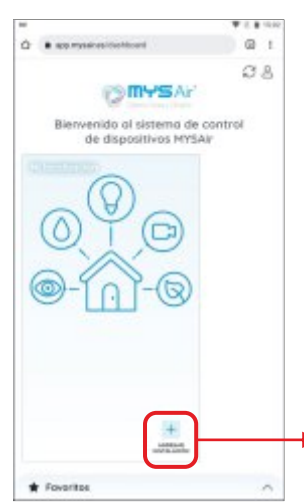

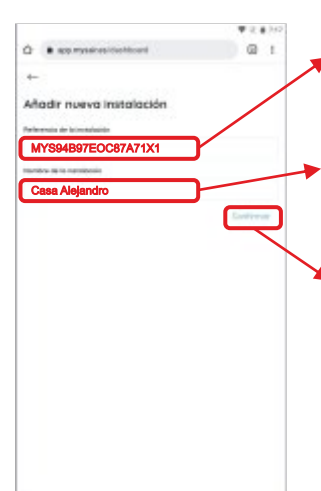

Al desplegar la instalación, aparecen todas las zonas de dicha instalación, mostrando el estado de cada una de ellas. El nombre de la Zona / Termostato puede modificarse accediendo al menú de opciones de dicha instalación.

La interfaz de la instalación aparece en colores Azules cuando el sistema trabaja en modo Frío y en color Naranja cuando se en encuentra en modo Calor.

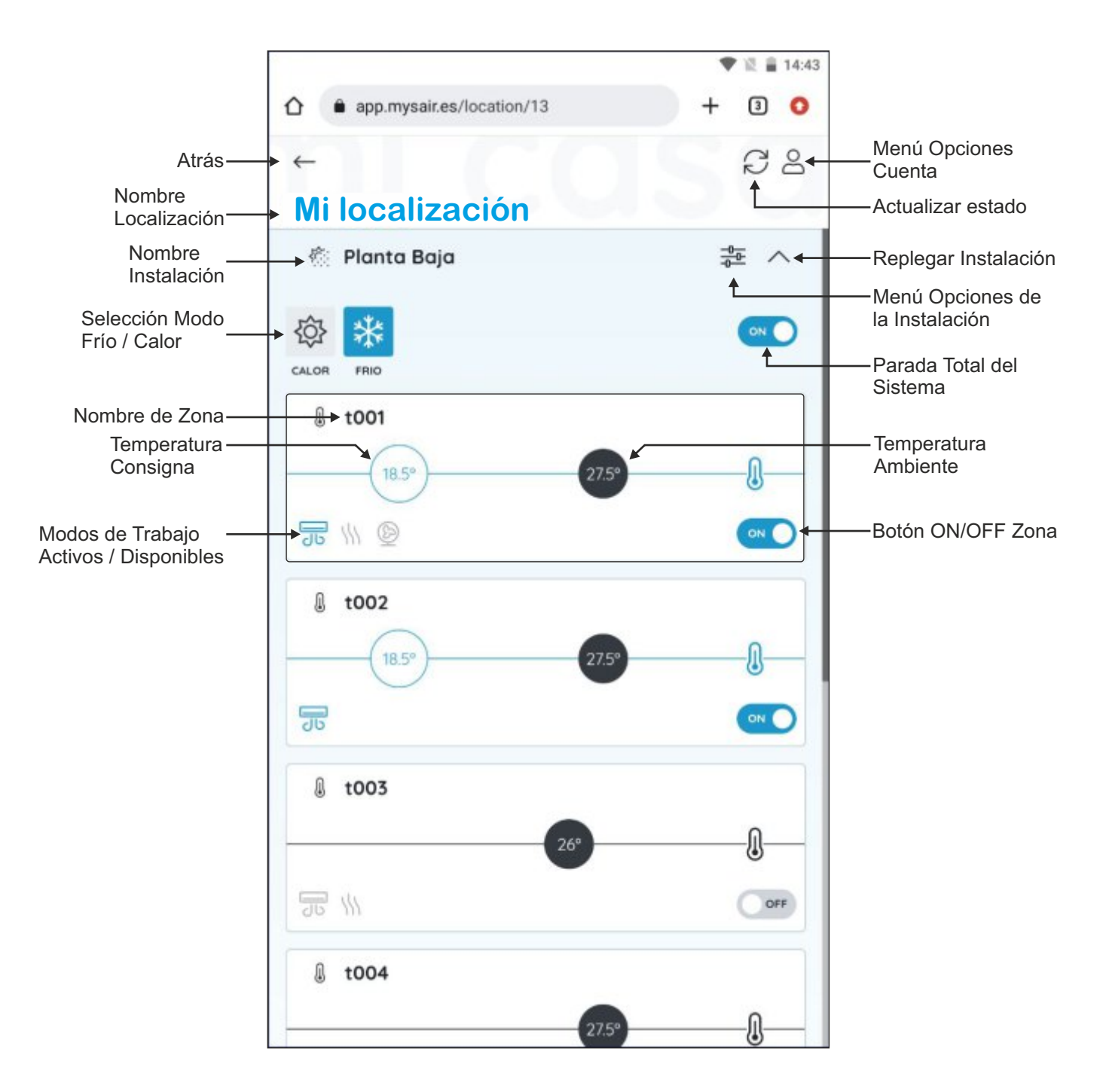

**Para encender o apagar cada zona, se puede realizar pulsando el botón ON/OFF de la zona correspondiente.**

**Para poder Modificar la temperatura de consigna, seleccionar los modos de trabajo disponibles en el termostato y realizar programaciones de las zonas, hay que acceder a la zona, pulsando sobre la Zona / Termostato deseado.**

## VENTANA ZONA / TERMOSTATO

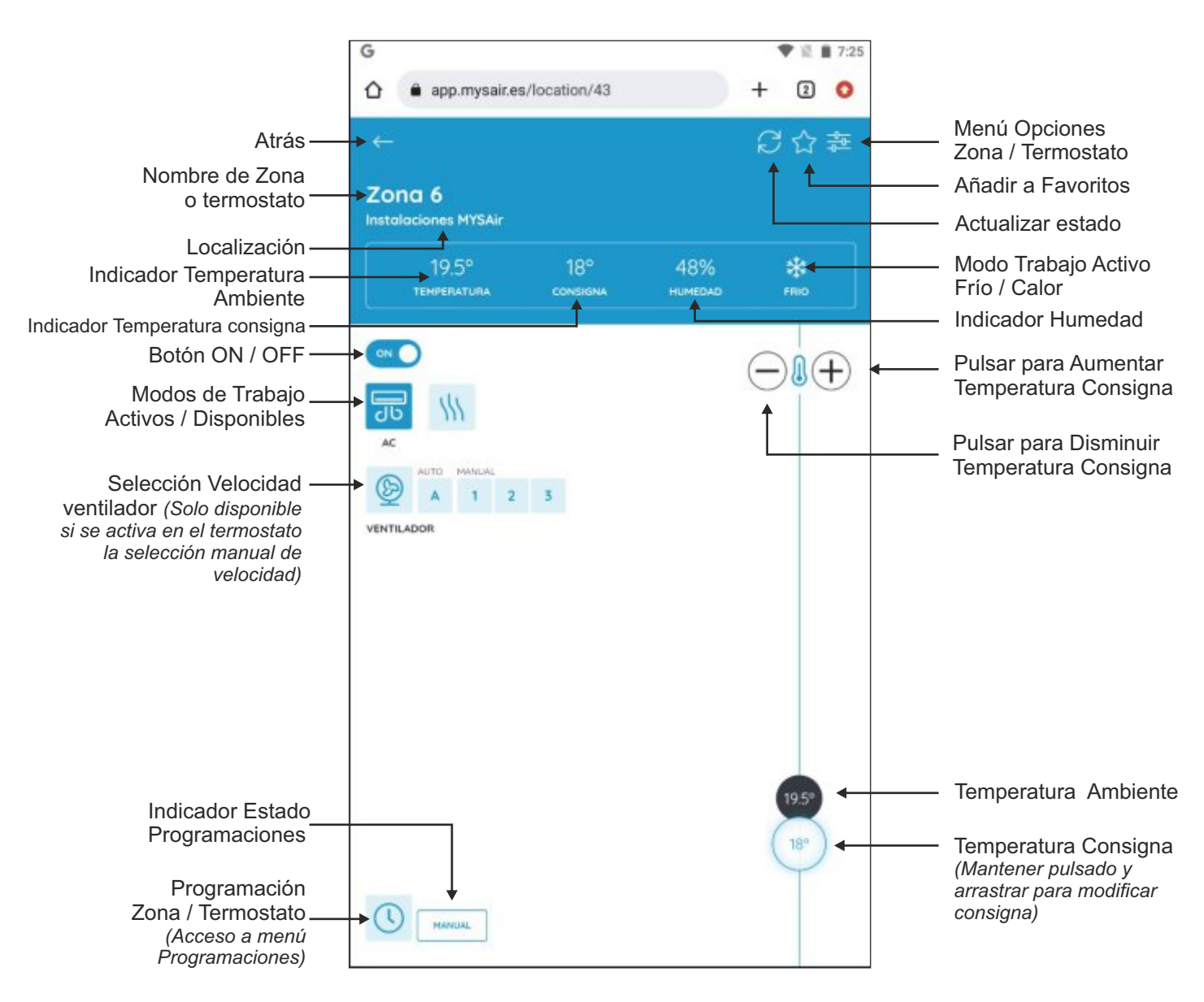

#### **Nombre de Zona o termostato:**

El sistema identifica los termostatos o zonas por defecto con el nombre t001, t002, t003...., t014, pero puede modificar el nombre en cualquier momento, accediendo al menú de opciones del termostato. Las zonas se ordenan por orden Alfabético.

#### **Localización:**

Localización en la que está ubicada el termostato.

#### **Indicador Temperatura Ambiente**

Muestra el valor de temperatura ambiente en la Zona.

#### **Indicador Humedad**

Muestra el valor de humedad relativa en la zona. Solamente en caso de que el termostato de zona posea esta función.

#### **Botón ON / OFF**

Botón para apagar o poner en marcha la zona / termostato.

#### **Modos de Trabajo Activos / Disponibles**

En este apartado se muestran los modos seleccionables en el termostato, que son Ventilación y Suelo radiante. Solamente aparecerán los modos de trabajo disponibles en el termostato.

El modo suelo radiante no distingue entre refrescante y radiante en calor, por lo que arrancará el suelo en el mismo modo que lo esté haciendo el resto del sistema.

#### **Selección Velocidad de Impulsión / Ventilación**

En el caso de que el termostato tenga activada la selección de velocidad de ventilación manual, en esta ventana aparecerán las diferentes velocidades seleccionables. Si se está accediendo al web Cloud MYSAir desde un PC, será necesario pasar el raton por encima del icono de ventilación para que aparezcan las diferentes velocidades seleccionables.

#### **Menú Opciones Zona / Termostato**

Desde este menú es posible modificar el nombre del termostato / Zona.

También puede crear "Espacios" y editarlos. Los "Espacios" son un filtro que se puede aplicar en cada instalación y termostato para poder filtrar rápidamente las instalaciones en caso de que se tengan muchas instalaciones en una misma ubicación. Por defecto todos los termostatos están asignados al espacio por defecto "Mi espacio".

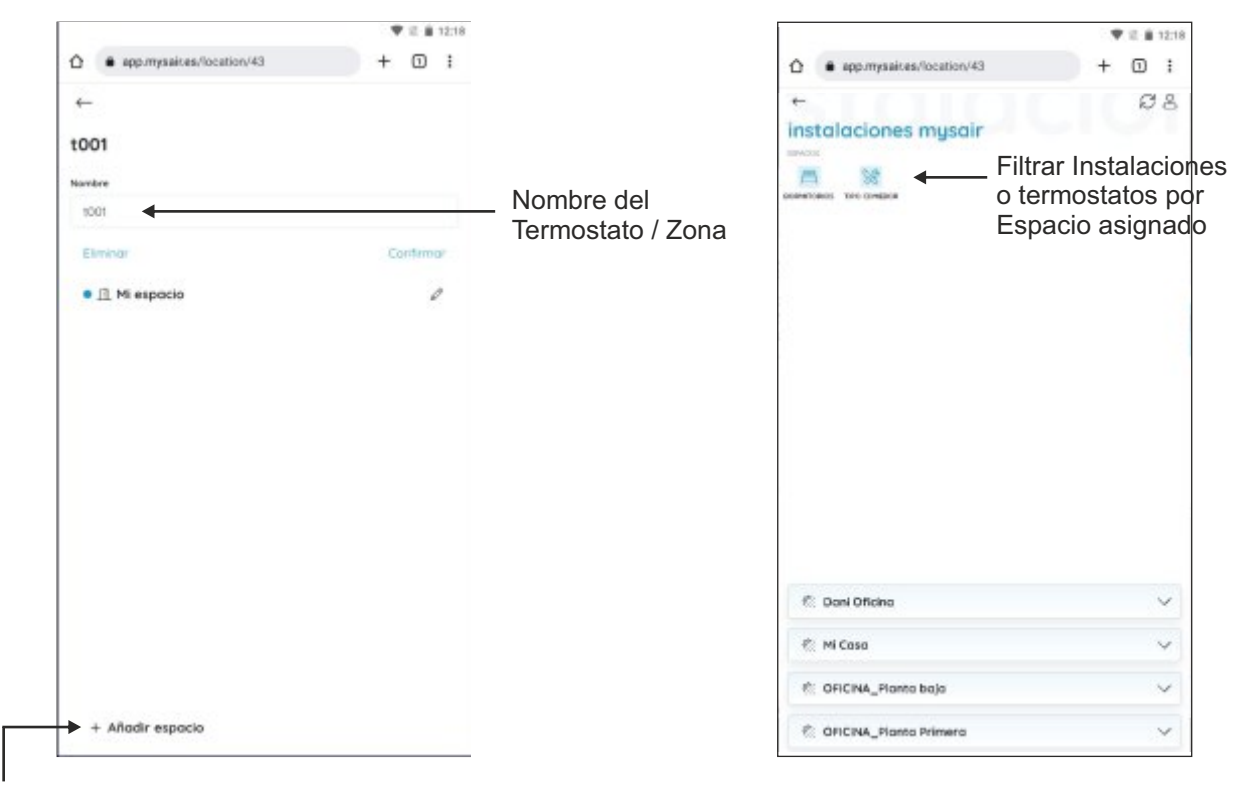

#### **Añadir a Favoritos**

Con este botón puede añadir los termostatos a la pestaña de favoritos en la página principal para no tener que acceder a la ubicación y a la instalación que contiene dicho termostato.

Se puede añadir a favoritos cualquier termostato, independientemente de la instalación a la que pertenezca.

La pestaña "**Favoritos**" es un acceso rápido a los termostatos de las instalaciones más utilizados, sin la necesidad de navegar a través de las diferentes localizaciones e instalaciones.

Esta función es especialmente útil cuando se tienen muchas instalaciones y sobre todo si están distribuidas en varias localizaciones. Muy útil para Hoteles, edificios de oficinas o usuarios con varias instalaciones.

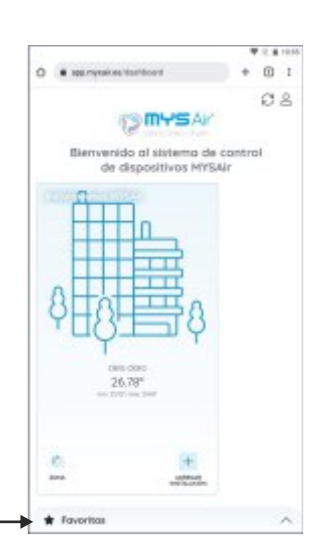

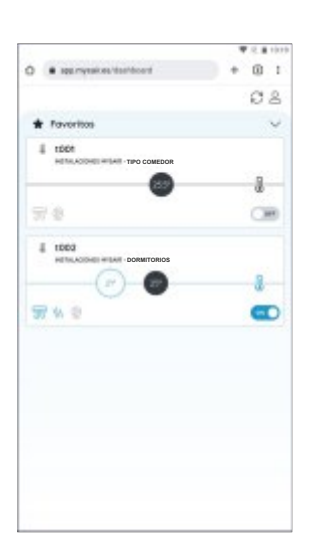

Pestaña Favoritos

### VENTANA PROGRAMACIONES ZONA / TERMOSTATO

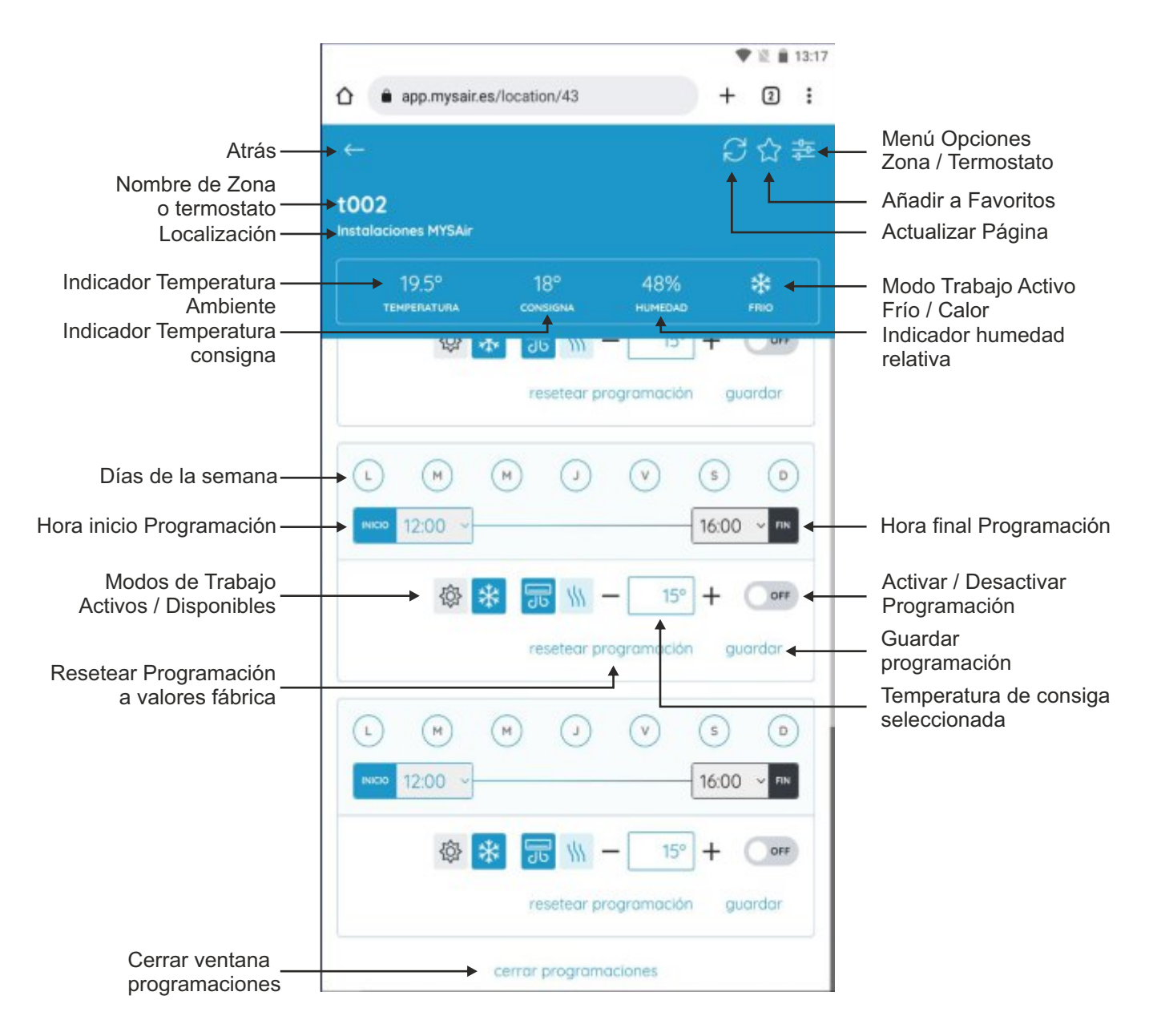

Cada una de las programaciones no será enviada al sistema hasta pulsar sobre el botón **"Guardar"** de cada una de ellas. En ese momento se enviará la programación al sistema y quedará guardada para que el sistema la ejecute en el momento que se ha programado.

Para salir de la ventana de programaciones es necesario pulsar la opción de **"Cerrar Programaciones"**, que se encuentra al final del listado de programaciones, por lo que debe deslizar la pantalla hasta llegar al final de todas las programaciones.

En función del termostato instalado, pueden existir hasta 5 programaciones diferentes. Solamente el modelo de termostato ARTE soporta 5 programaciones diferentes (tanto desde el propio termostato como desde web Cloud), el resto de modelos, soportan hasta 3 programaciones diferentes y deben realizarse desde el web cloud o App, ya que los termostatos no soportan programaciones de forma nativa y son gestionadas por el módulo de conexión "wifi" instalado en el sistema.

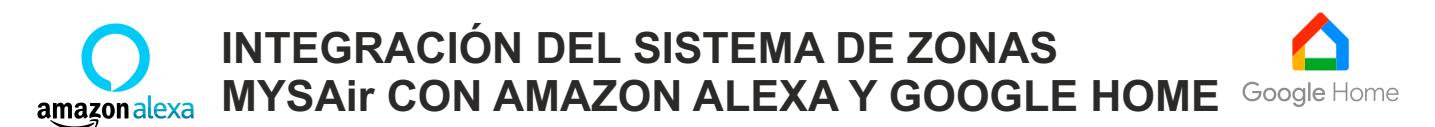

Para poder integrar el control de los sistemas MYSAir a través de "Amazon Alexa" o "Google Home", previamente es necesario tener una cuenta registrada en la Web Cloud de MYSAir y tener dadas de alta en el Web Cloud MYSAir las instalaciones que se desean controlar.

A la hora de añadir las instalaciones al Web Cloud de MYSAir, se debe tener en cuenta que tanto Amazon Alexa como Google Home, detectarán todos los termostatos / Zonas de las instalaciones dadas de alta en el Web Cloud MYSAir sin distinguir si pertenecen a diferentes Instalaciones, por lo que a la hora de personalizar el **nombre de cada termostato / zona** en el web cloud en cada instalación, debe tenerse en cuenta para poder identificar cada Termostato / Zona e instalación a la que pertenece sin que exista confusión entre dispositivos.

**Debido a las limitaciones actuales de los asistentes de voz con los dispositivos del tipo termostato, solo se permite apagar, encender y cambiar la temperatura de cada uno de los termostatos, así como solicitar el estado actual de cada termostato.**

**Cuando se ordene encender una zona, lo hará en el último modo en el que la zona estuviese trabajando.**

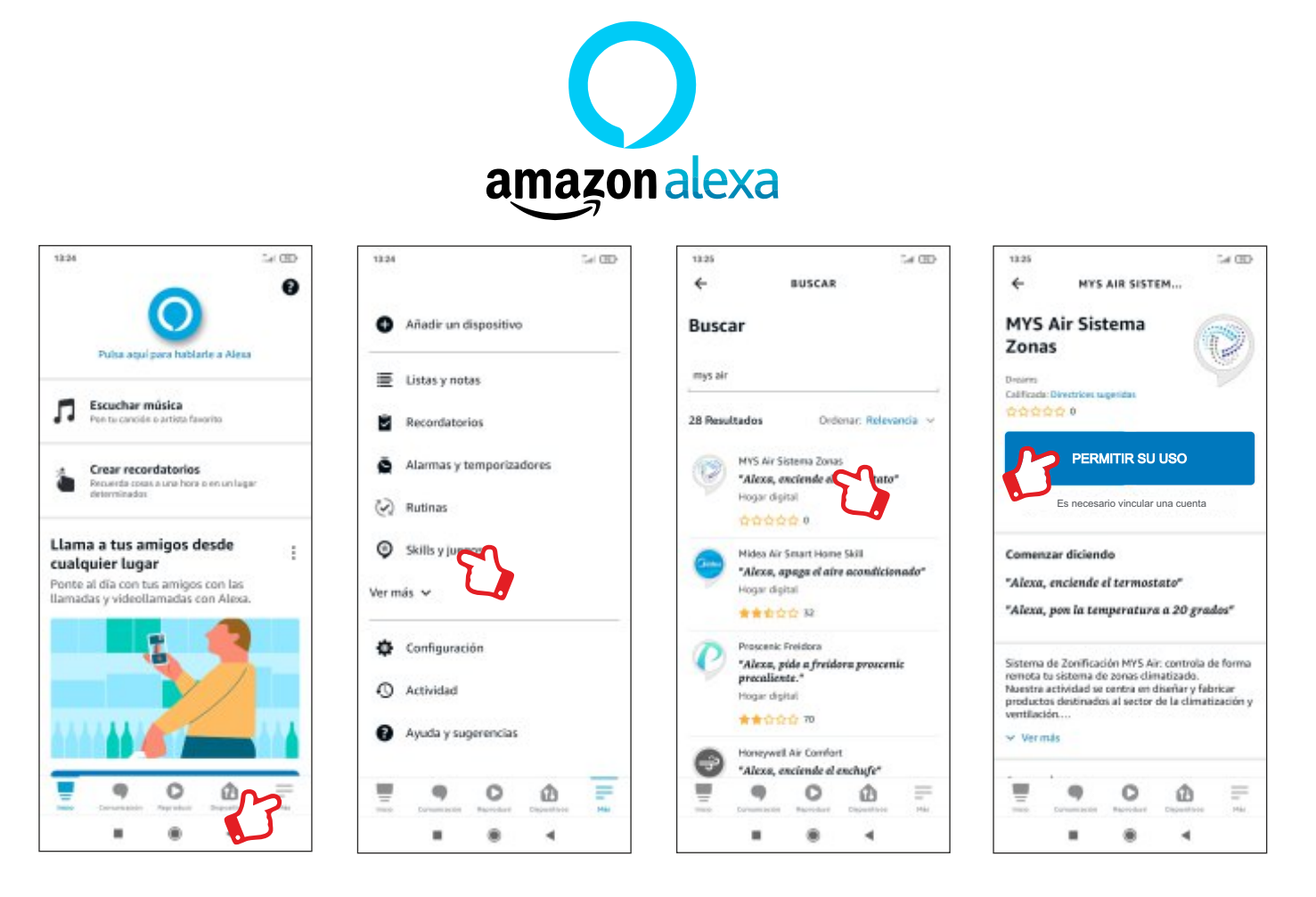

1. Añadir sistema MYSAir a Amazon Alexa:

Abrir la App Amazon Alexa de su dispositivo Móvil y seleccione el menú "**Más**" en la parte inferior derecha de la pantalla.

2. Una vez desplegado el menú "**Más**", seleccionar las opción "**Skills y juegos**"

3. En la Barra de búsqueda teclear "MYS Air para" encontrar el Skill del sistema

4. A continuación, seleccionar el Skill y permitir su uso.

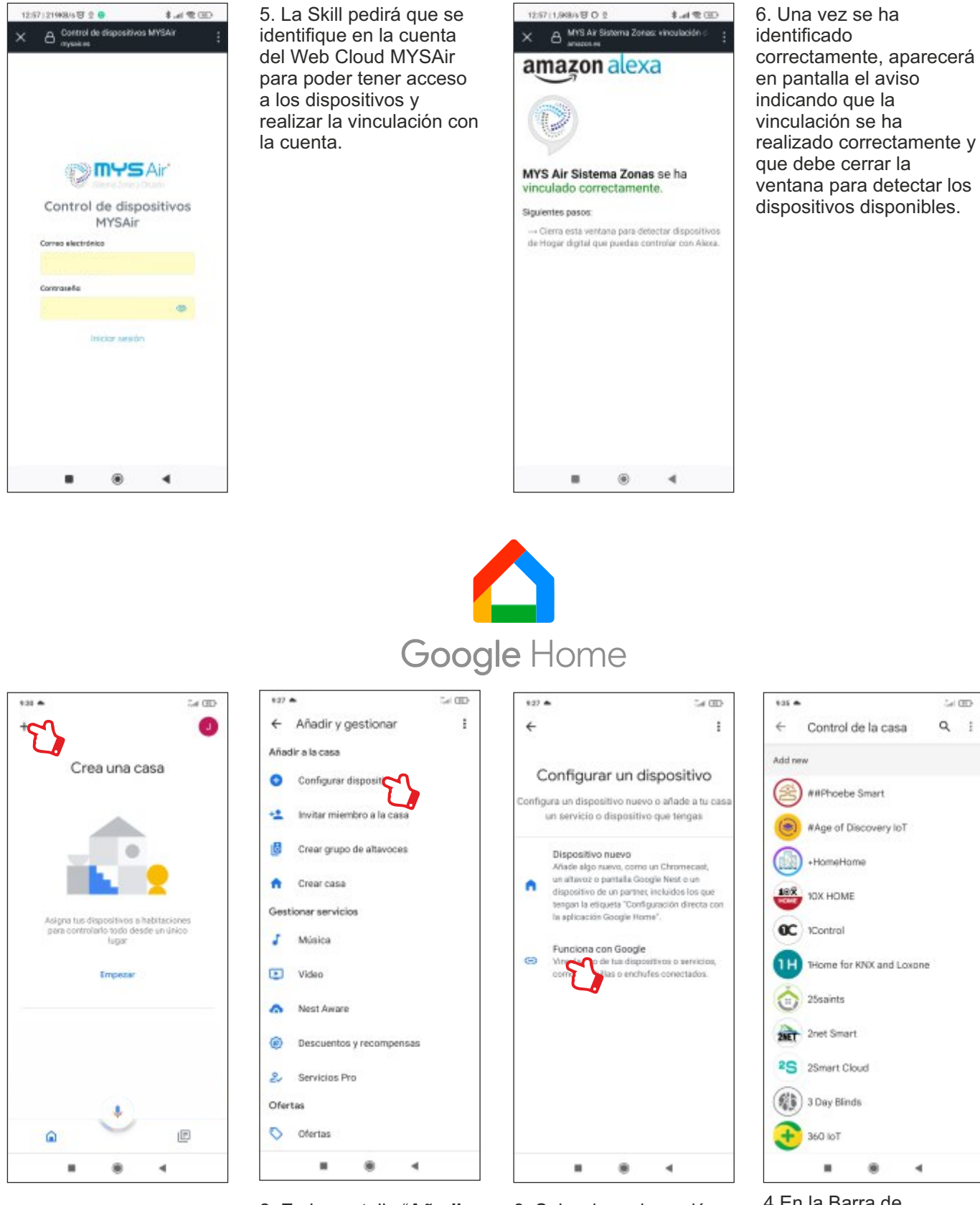

1. Para vincular su cuenta Cloud MYSAir y sus sistemas, hay acceder a la App de Google Home instalada en el dispositivo móvil y pulsar sobre el icono "**+**" situado en la parte superior izquierda de la pantalla.

2. En la pantalla "**Añadir y Gestonar**", pulsar sobre la primera opción "**Configurar dispositivo**".

3. Seleccionar la opción "**Funciona con Google**". 4.En la Barra de búsqueda buscar "MYS Air".

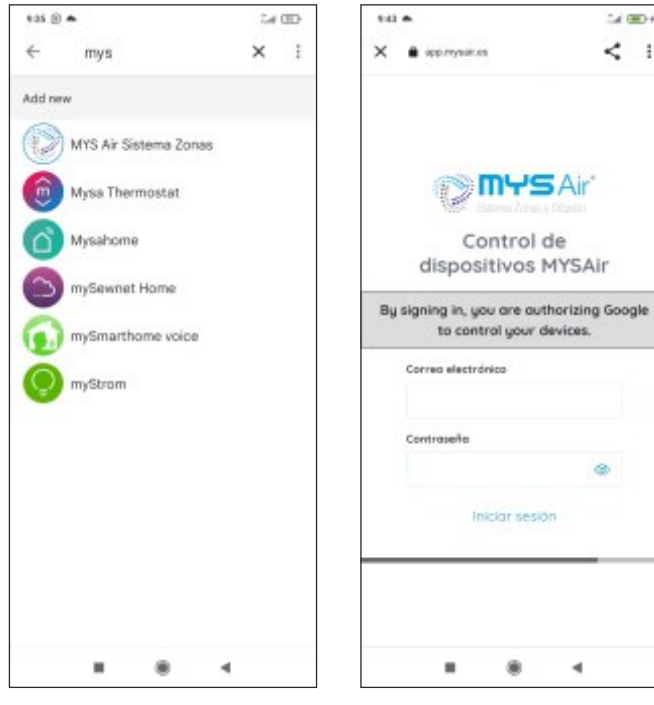

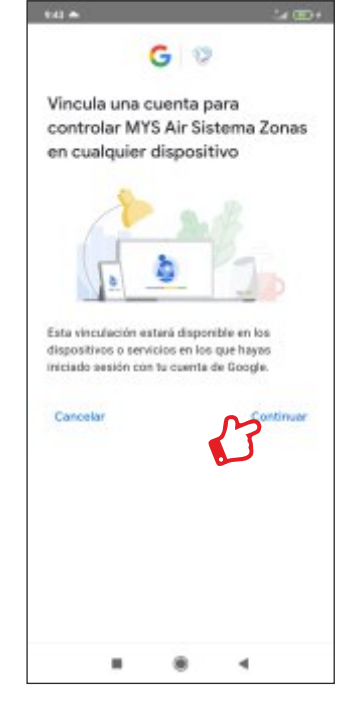

7. Pulsar sobre la opción "**Continuar**"

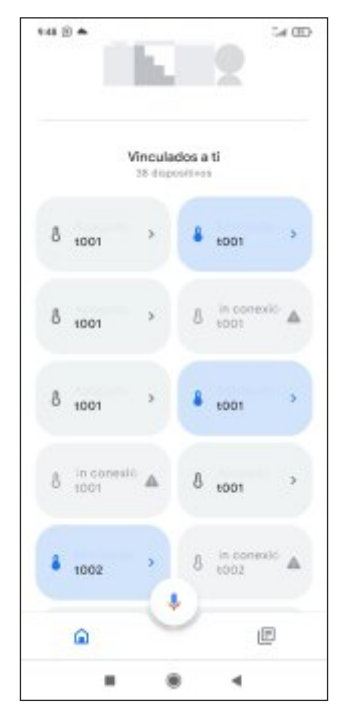

8. Ya están disponibles para su control, todas las zonas existentes en la Cuenta MYSAir.

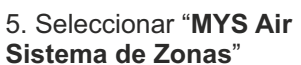

6. Se solicitarán las credenciales de la cuenta **Web Cloud MYSAir.**

 $\mathcal{L}(\mathfrak{W})$ 

 $\leq$  :

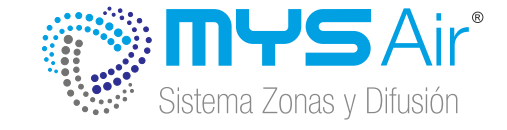

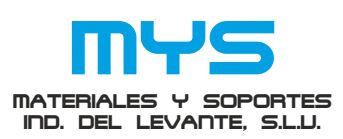

MATERIALES Y SOPORTES INDUSTRIALES DEL LEVANTE S.L.U. ESB73766248. C/ Mayor , 27 C.P. 30149 Siscar - Santomera Murcia - España